# **Thunderbolt™ Pro P2 Card Reader**

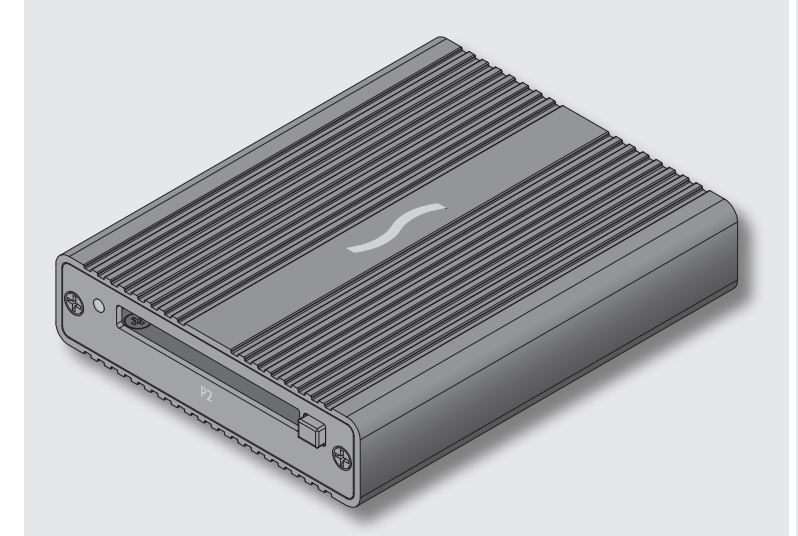

# **Quick Start Guide**

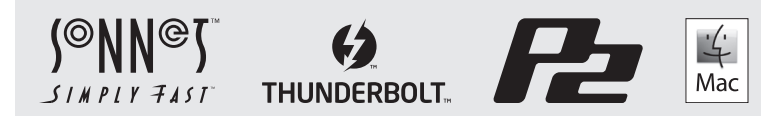

# **Thunderbolt Pro P2 Card Reader Description**

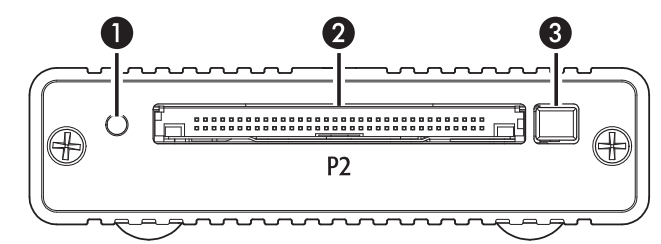

**1 – Power and Read/Write Indicator** This blue LED lights when the reader is connected to a computer

and a P2 card is inserted into the slot, and flashes when data is being transferred to or from the card.

#### **2 – Card Slot**

This slot accepts P2 cards and microP2™ cards (adapter required).

#### **3 – Eject Buttons**

Press this button to eject the card.

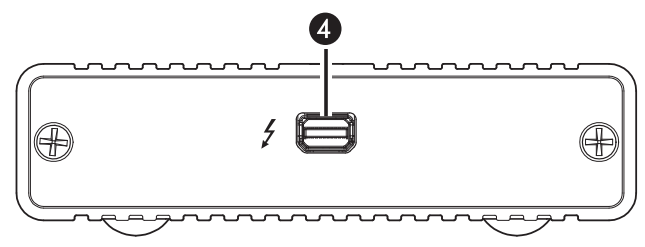

#### **4 – Thunderbolt Port**

Connect the included Thunderbolt cable between this port and your computer's (or intermediate device's) Thunderbolt port.

# **Quick Start Guide for Thunderbolt Pro P2 Card Reader**

# **You Should Have**

The following items should be included in your product package:

- One Sonnet Thunderbolt Pro P2 Card Reader
- One Thunderbolt cable

### **System Requirements**

The Thunderbolt Pro P2 Card Reader requires the following to operate:

- Mac® computer with a Thunderbolt 2 or Thunderbolt port
- OS X® 10.9.4 or later
- Thunderbolt cable (included)

#### **Driver Information**

The driver that enables the Sonnet card reader to work with your computer must be downloaded from Sonnet's Website; instructions follow.

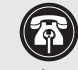

**Support Notes:** We recommend that you make a backup of important information on your system's current hard drive prior to installing new hardware or software.

# **Driver Download and Installation Steps**

- **1.** Log onto the Internet and go to http://www.sonnettech.com/ support/kb/kb.php. Click on the Thunderbolt Product link, and then click on the Thunderbolt Pro P2 Card Reader link.
- **2.** Locate and click the Driver link, click the Thunderbolt Pro P2 Card Reader Software (OS X) link, and then click the Download Now button; the file will be downloaded.
- **3.** Locate and double-click the .dmg file you downloaded; a *P2 Card Reader Installer* window will open
- **4.** Double-click the P2 Card Reader Installer x.x.x.pkg file inside the *P2 Card Reader Installer* window to launch the installer; when the drop-down window appears stating "This package will run a program…", click Continue.
- **5.** When the *Welcome* window appears, click Continue.
- **6.** When the *Important Information* window appears, click Continue.
- **7.** When the *Software License Agreement* window appears, read the license, click Continue, and then click Agree.
- **8.** When the *Standard Install* window appears, accept the default install destination or choose a new destination, and then click Install.
- **9.** When prompted for a password, enter your password, and then click Install Software.

# **Driver Download and Installation Steps (continued)**

- **10.** When the drop-down appears stating that you must restart your computer after installing the software, click Continue Installation; the software will be installed.
- **11.** When the window appears stating the installation was successful, click Restart; your computer will restart. Your Thunderbolt Pro P2 Card reader is now ready for use.

#### **Inserting and Removing Cards**

- To insert a card, push it into straight into the slot, parallel to the top cover of the reader, until it stops; the eject button pops out.
- Do not force a card into the slot, as you may damage the card or the slot connector.
- Before removing a card, be sure to eject (unmount) its mounted volume(s) by dragging its icon to the Eject icon in the Dock, or clicking its Eject button in a Finder window; otherwise, data on the memory card may be corrupted.
- To remove a card, push in the eject button next to the card slot.

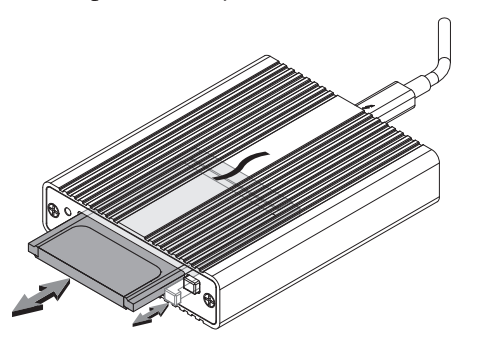

# **Specifications**

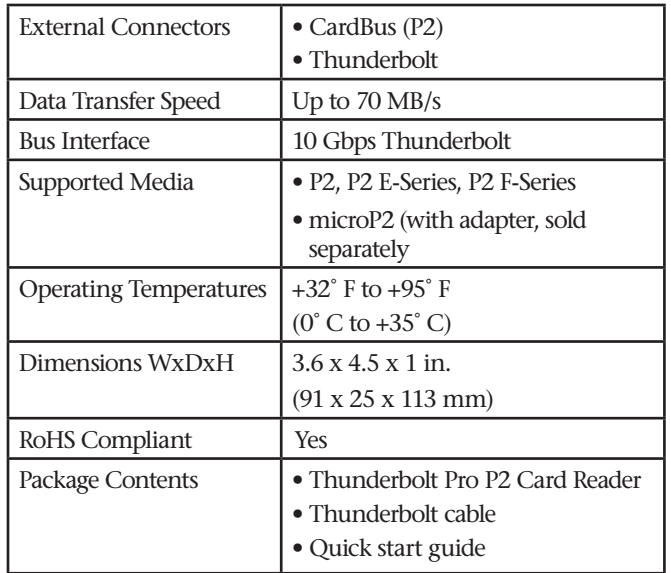

#### **FCC Compliance**

Thunderbolt Pro P2 Card Reader complies with Part 15 of the FCC Rules. Operation is subject to the following two conditions: This device may not cause harmful interference, AND this device must accept any interference received, including interference that may cause undesired operation.

# **P2 Card Write Protect Switch**

When set to the "PROTECT" position, saving, editing and deleting files are disabled. Do not change the protect switch's position when the card is in the Sonnet card reader. If you need to change the switch position, follow the instructions on card removal as previously described, change the card's switch position, and then reinsert the card into the slot.

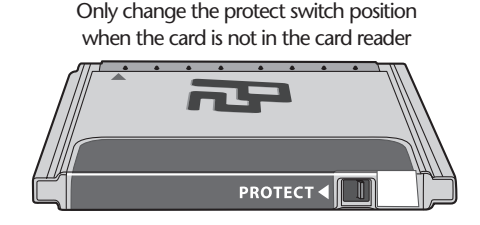

#### **Tips**

 $\bf{O}$ 

#### **• Hot-Plugging the Device**

You may connect and disconnect the Sonnet card reader from your computer (or intermediate device) while it is powered.

#### **• P2 Memory Card Formatting**

For the best results, format P2 memory cards in camera. In some cases, a card formatted in the Sonnet reader will not be recognized and must be reformatted in the camera.

#### **Known Issues**

#### **• OS X Updates May Break Compatibility**

The drivers for this product that work under one version of OS X may not work under a later version. *Before updating to the latest OS*, we recommend that you contact Sonnet to verify that the existing Thunderbolt Pro P2 Card Reader drivers work.

6

#### **Contacting Customer Service**

The Sonnet Web site located at www.sonnettech.com has the most current support information and technical updates. Before you call Customer Service, please check our Web site for the latest updates and online support files, and check this Quick Start Guide for helpful information.

When you call Customer Service, have the following information available so the customer service staff can better assist you:

• Product name • Date and place of purchase • Computer model • Operating system version • Software/firmware versions

#### **USA Customers**

If further assistance is needed, please contact **Sonnet Customer Service** at: **Tel**: 1-949-472-2772 (Monday–Friday, 7 a.m.–4 p.m. Pacific Time) **E-mail**: support@sonnettech.com

#### **For Customers Outside the USA**

For support on this product, contact your reseller or local distributor.

#### **Visit Our Web Site**

For the most current product information and online support files, visit the Sonnet Web site at www.sonnettech.com/support/. Register your product online at http://registration.sonnettech.com to be informed of future upgrades and product releases.

©2014 Sonnet Technologies, Inc. All rights reserved. Sonnet, the Sonnet logotype, Simply Fast, and the Simply Fast logotype are<br>trademarks of Sonnet Technologies, Inc. Mac, the Mac logo, and OS X are trademarks of Apple In